Maschendraht in PS erstellen Dies ist kein Anfänger Tutorial's Grundkenntnisse werden hier voraus gesetzt. Insbesondere das Arbeiten mit dem Pfadwerkzeug.

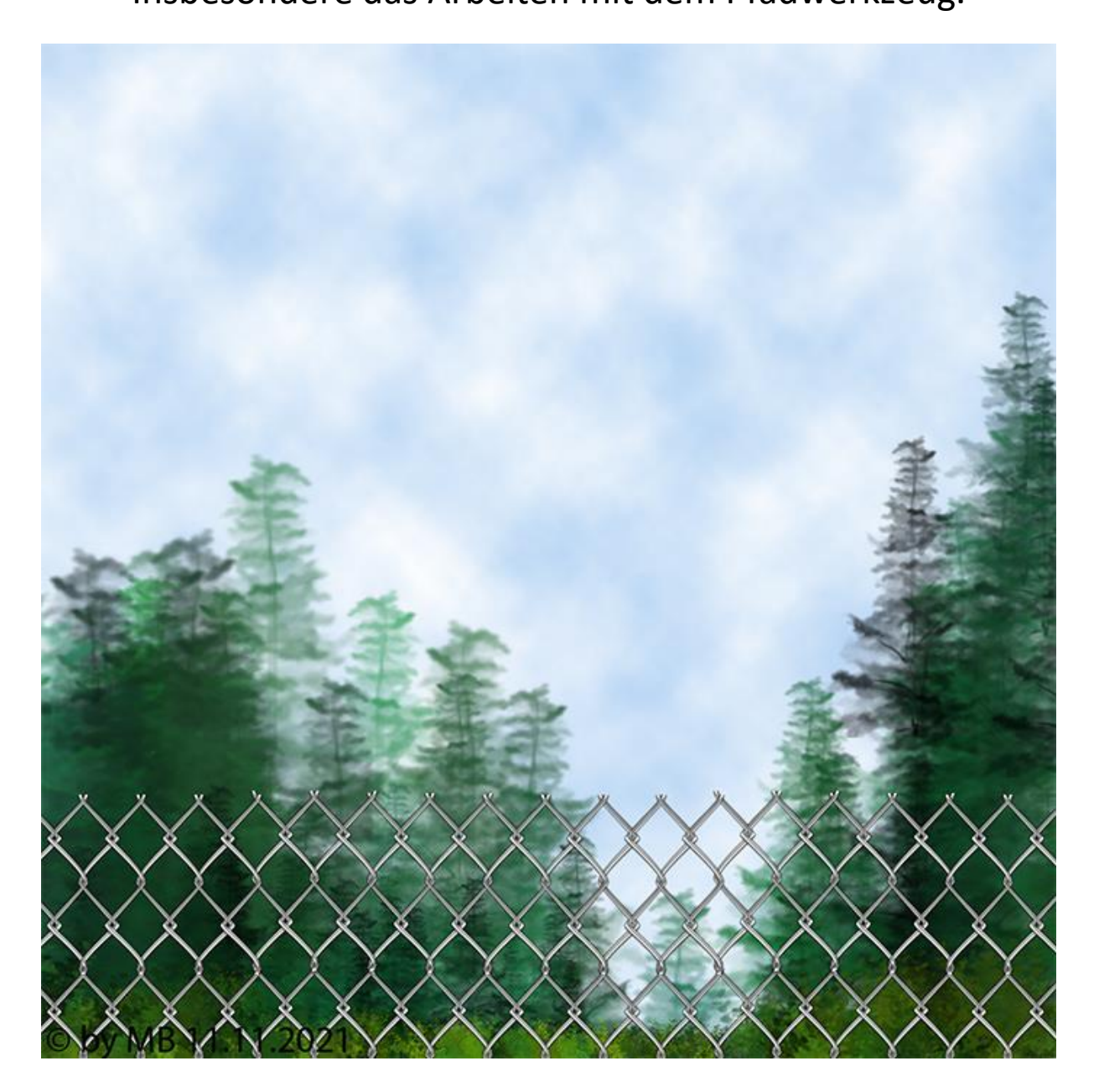

Vorwort

Wir arbeiten mit dem Direktauswahlwerkzeug, Hilfslinien, Lineal und Ankerpunkten.

# Hilfslinien und Lineal findest du in der Symbolleiste oben unter Ansicht.

Hilfslinien kann man mit dem Verschiebwerkzeug und gedrückter linker Maus Taste , aus der Leiste vom Lineal raus ziehen.

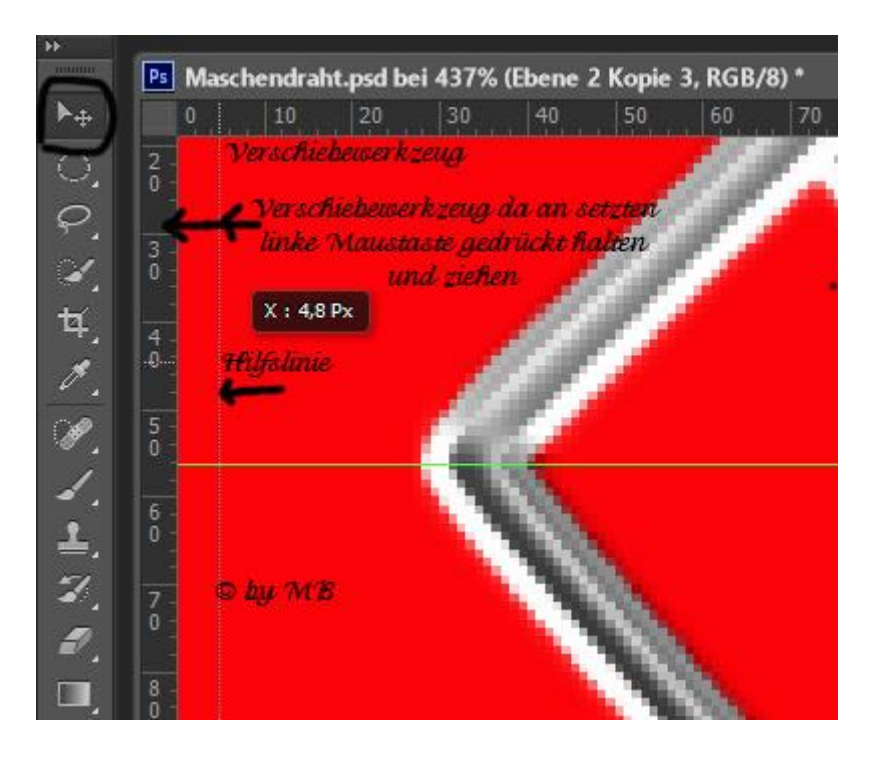

1. Arbeitsblatt transparent 199x235 px

Lege dir zur besseren Sicht eine rote Ebene da runter, damit deine Arbeit's Schritte besser zu erkennen sind.

Diese rote Ebene, kann man später zum Schluss der Arbeit wieder löschen.

Aktiviere dein Lineal und ziehe Hilfslinien raus/auf.

Du kannst deine Hilfslinien auch anders setzen.

2. Form aufziehen mit Rechteckwerkzeug. Ziehe deine Form erst einmal von oben nach unten auf. So einen schmalen Stab/Stange.

Dann versuchen wir die Form so zu verformen, wie in meinem Screen.

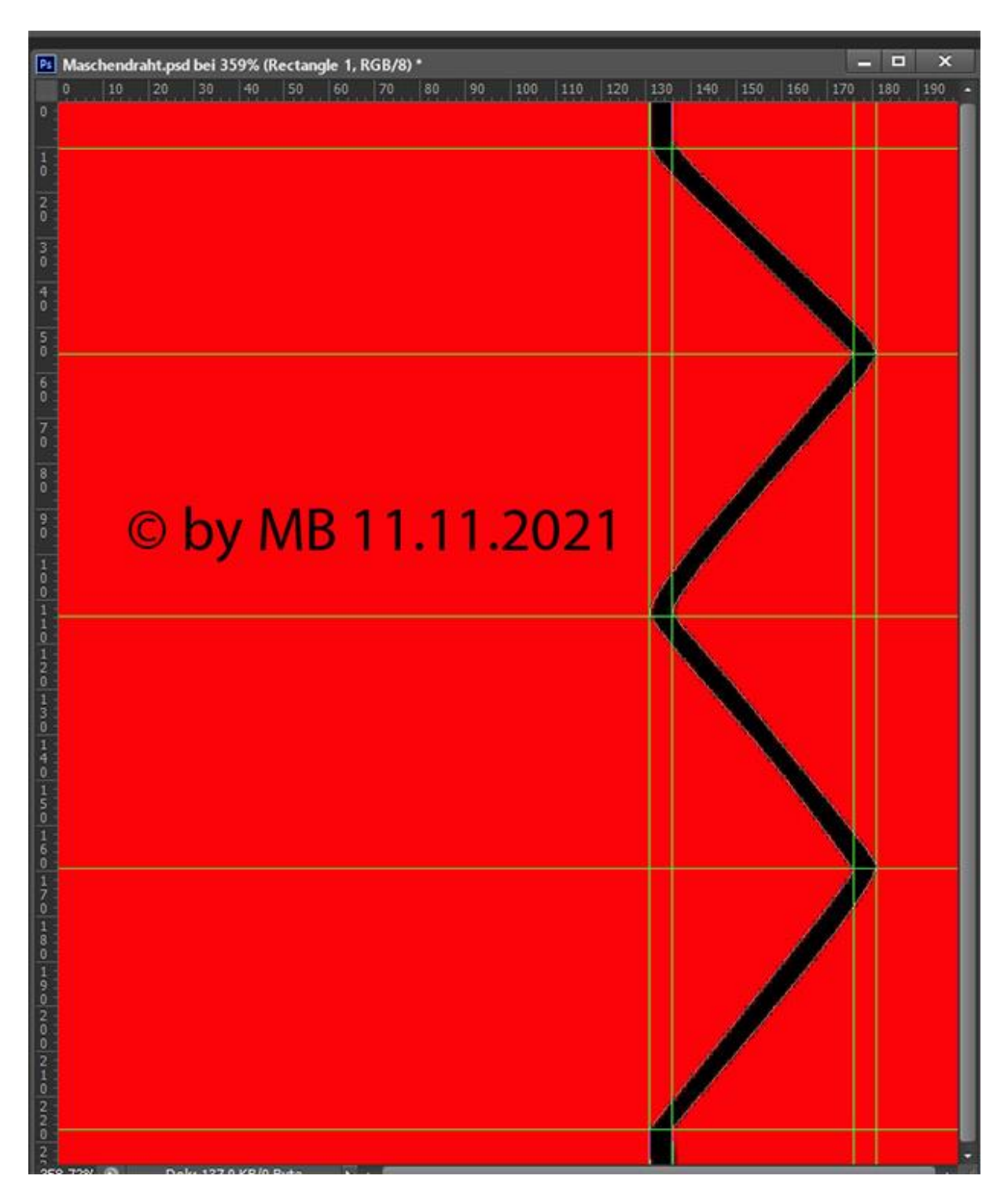

Wichtig ist, dass deine Pfad Form rechts im Bild erstellt wird.

Lasse dir Zeit. Die Ecken sollten schon etwas rundlich sein. Bist du mit deinem Ergebnis zufrieden kannst du diese Ebene erst einmal als PSD Datei speichern, (zur Sicherheit).

Und dann erst rastern.

Du kannst deine Arbeit auch, als eigene Form festlegen.

Dann hast du diese Form immer.

3. Auf dieser Ebene kannst du nun einen Silber Style auflegen, welchen du verwendest bleibt dir überlassen.

Passe aber auf, dass er nicht zu dick erscheint.

Ich habe das Auge vom Style beim Schlagschatten auf blind/aus gestellt.

Einen Schlagschatten kann später beim verbastel'n wieder hingezufügt werden.

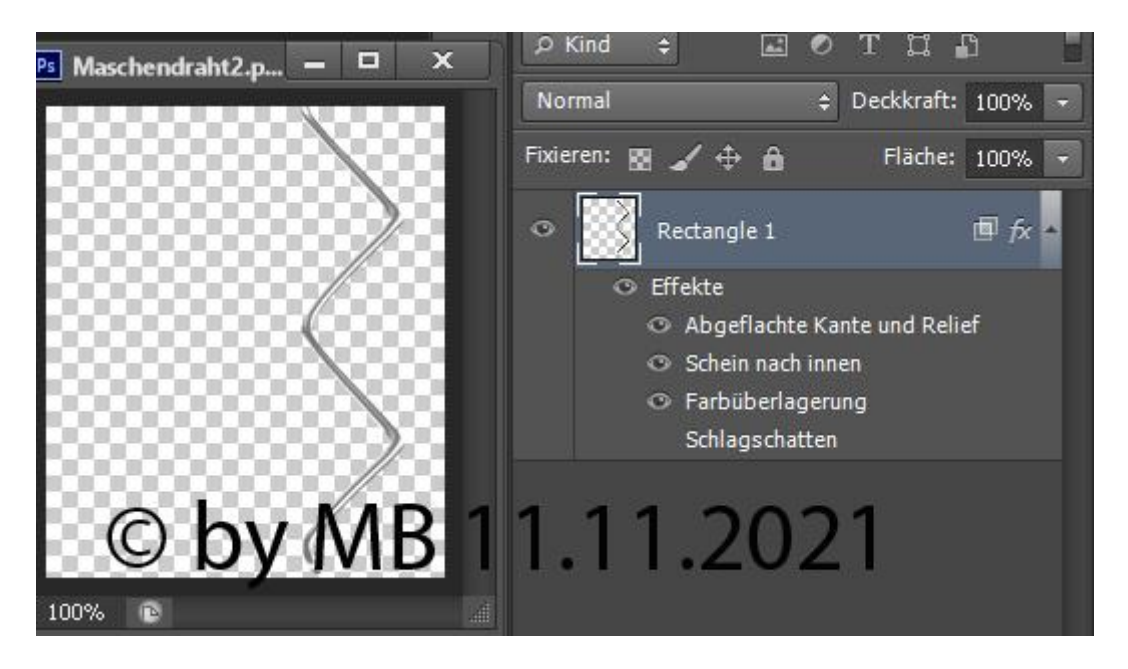

#### 4. Lege eine neue Ebene darunter, halte dazu die Strg Taste.

Unten rechts auf neue Ebene erstellen.

Dann legt sich automatisch eine neue Ebene an.

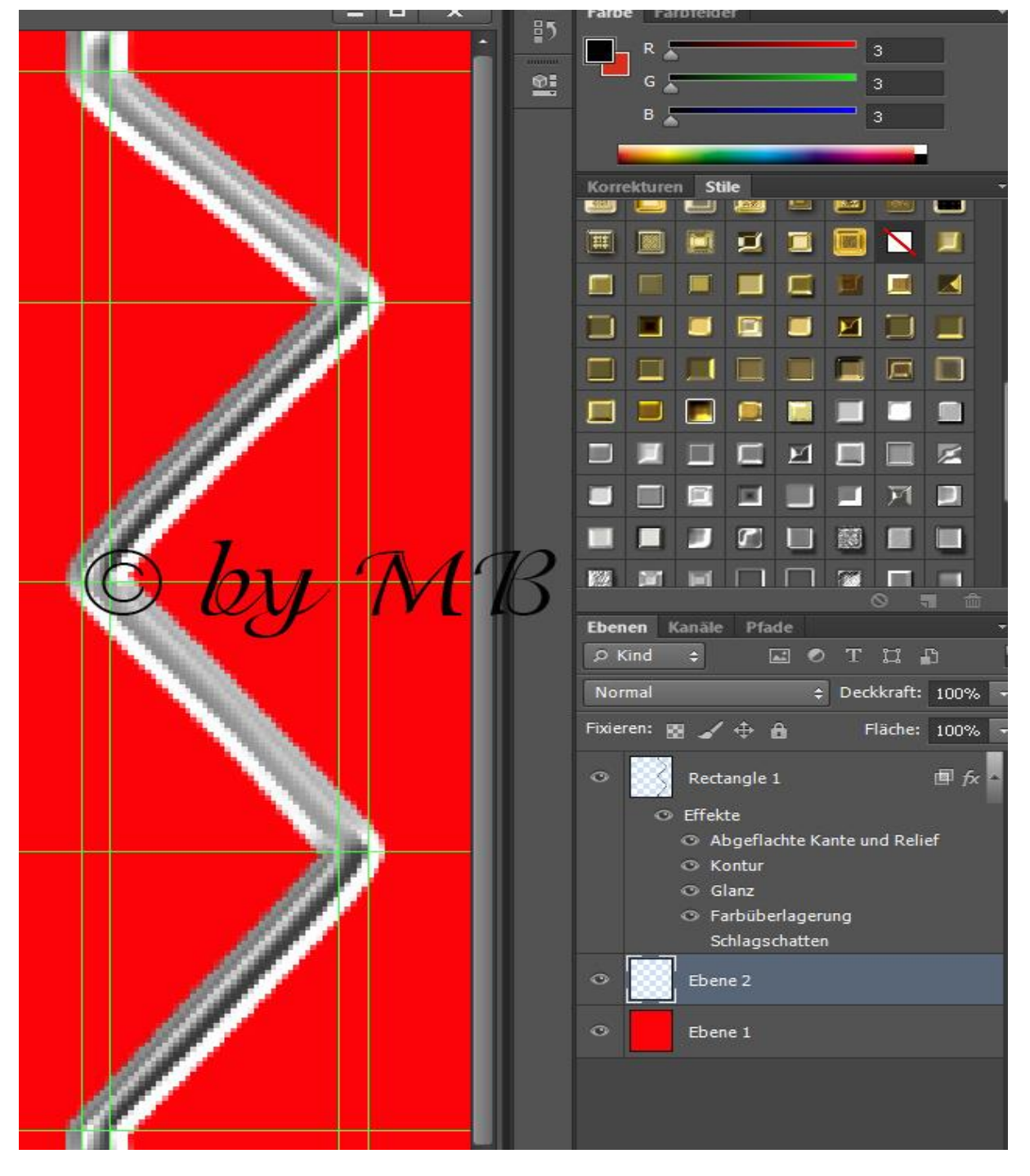

Mit einen Rechtsklick auf die Ebene (die obere Rectangel1), mit darunter liegende auf einer Ebene reduzieren.

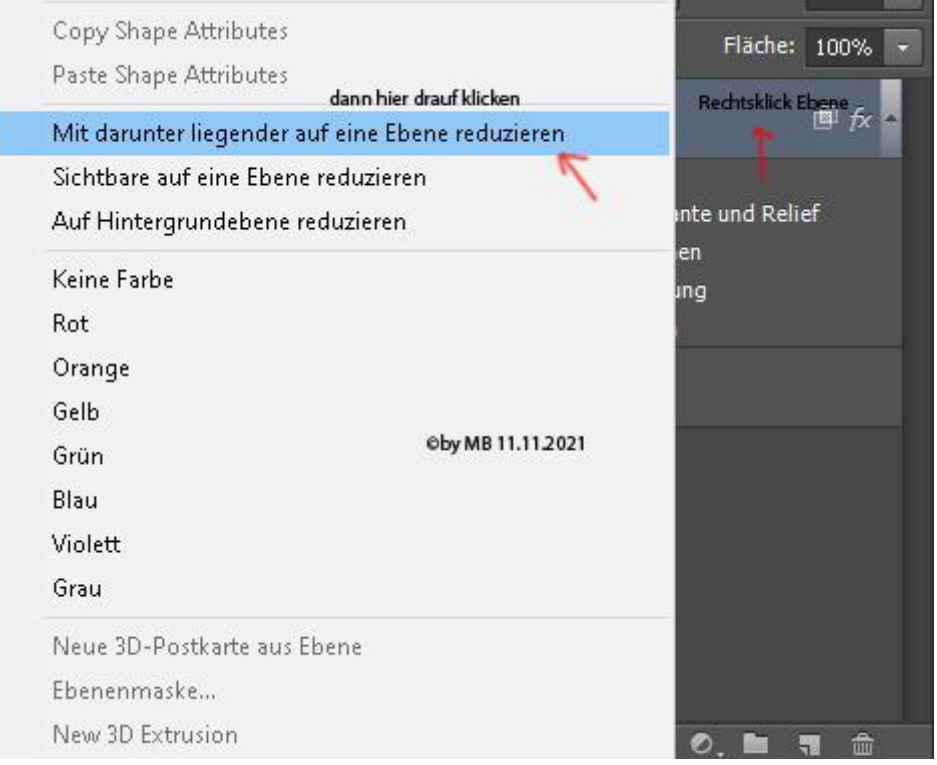

Und du hast nun deinen Ebenen Style eingebunden.

### 5.Diese Ebene 2- duplizieren.

Du hast jetzt

Ebene 2 und

Ebene 2 Kopie.

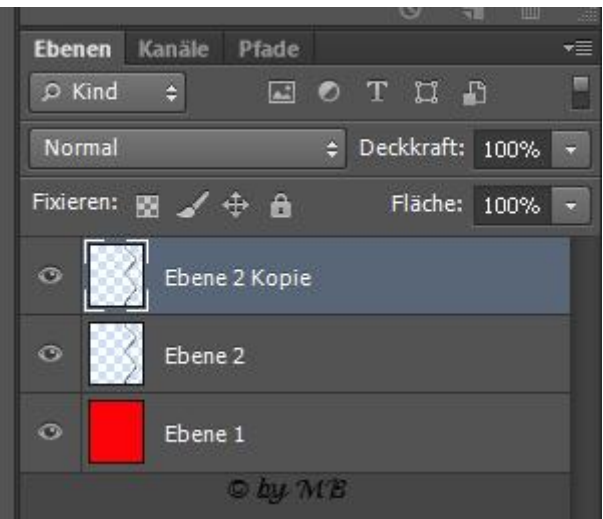

# 6.Halte nun die Strg. Taste gedrückt und klicke mit deiner Maus auf

Ebene 2 und die Ebene 2 Kopie

Sollten beide blau unterlegt sein.

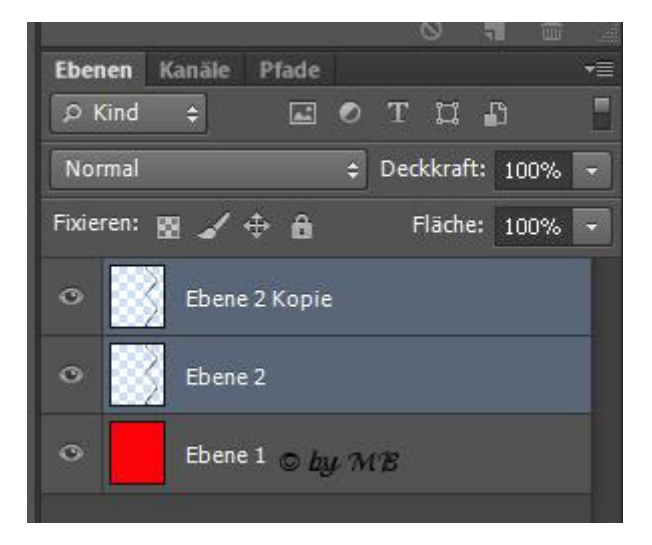

7. Gehe oben in deiner Symbolleiste über Ebene Ebenen duplizieren.

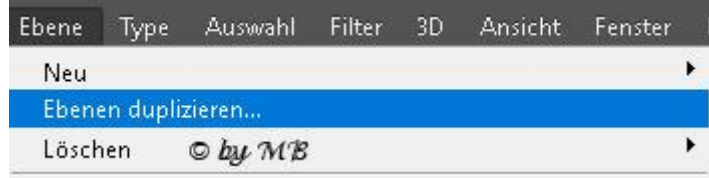

Dort entstehen dann die

Ebene 2 Kopie 2 und Ebene 2 Kopie 3.

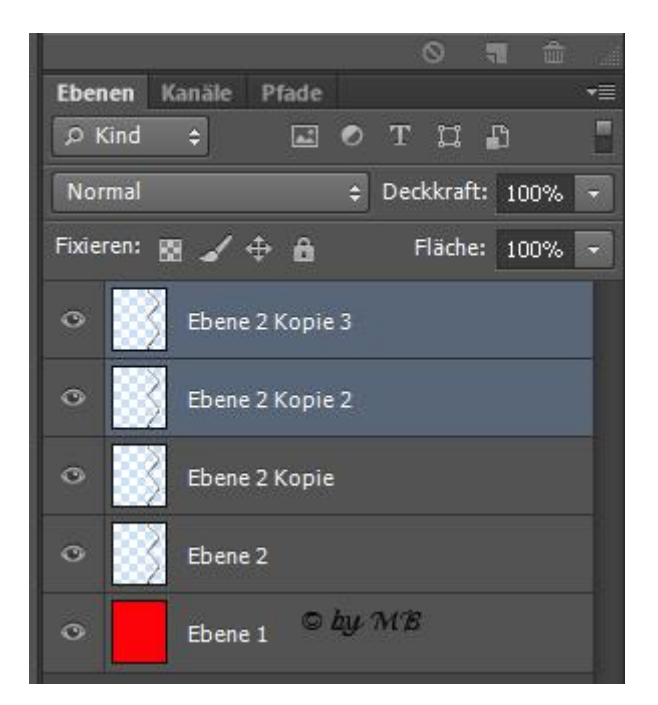

Jetzt sollte es bei dir so aussehen.

Lasse diese beiden Ebenen blau unterlegt.

8.Gehe über Bearbeiten transformieren horizontal spiegeln

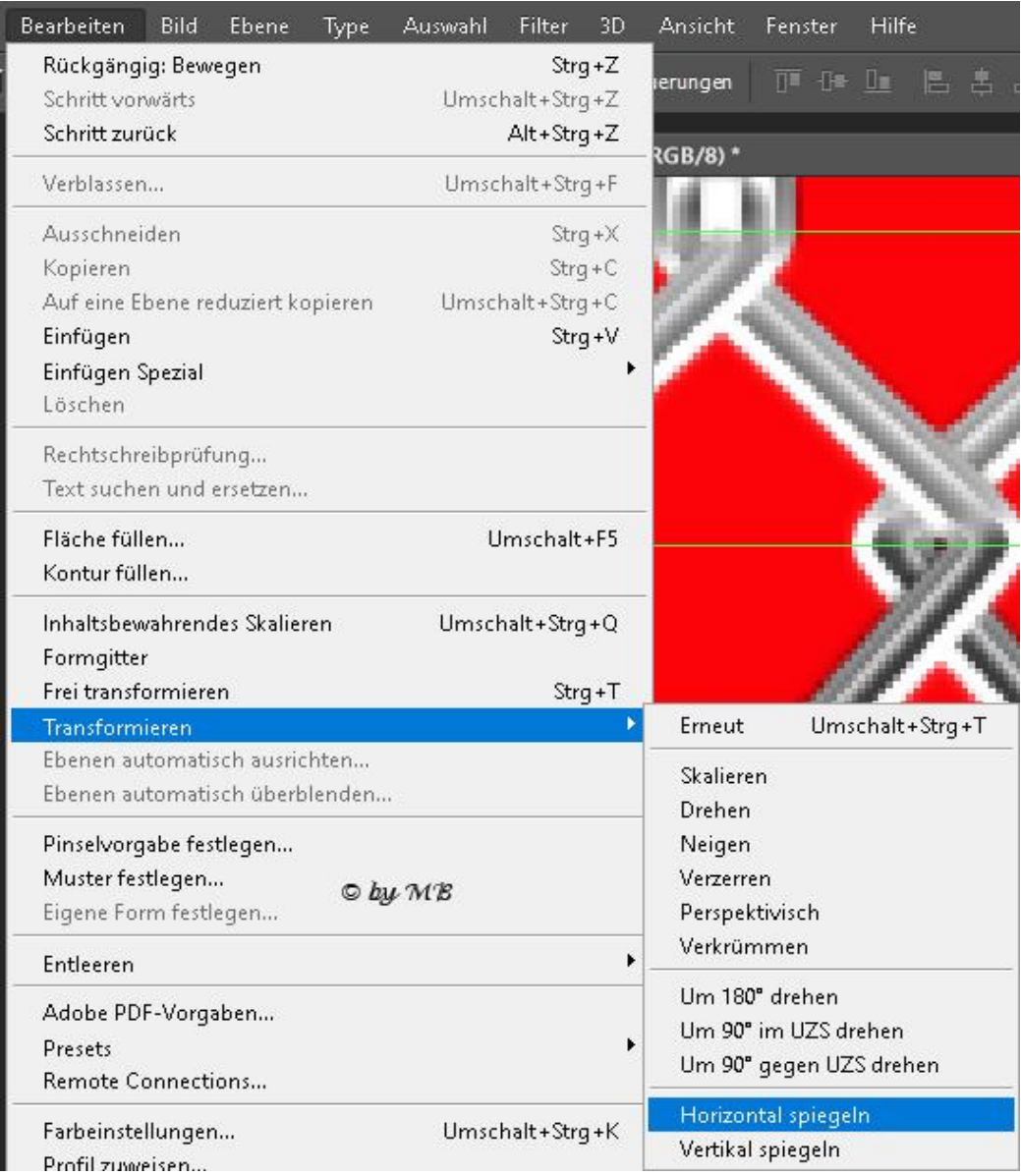

Mit gehaltener Strg. Taste, auf deinem Steuerkreuz

(rechts auf deiner Tastatur),

mit der linken Taste soweit verschieben bis es so aussehen tut.

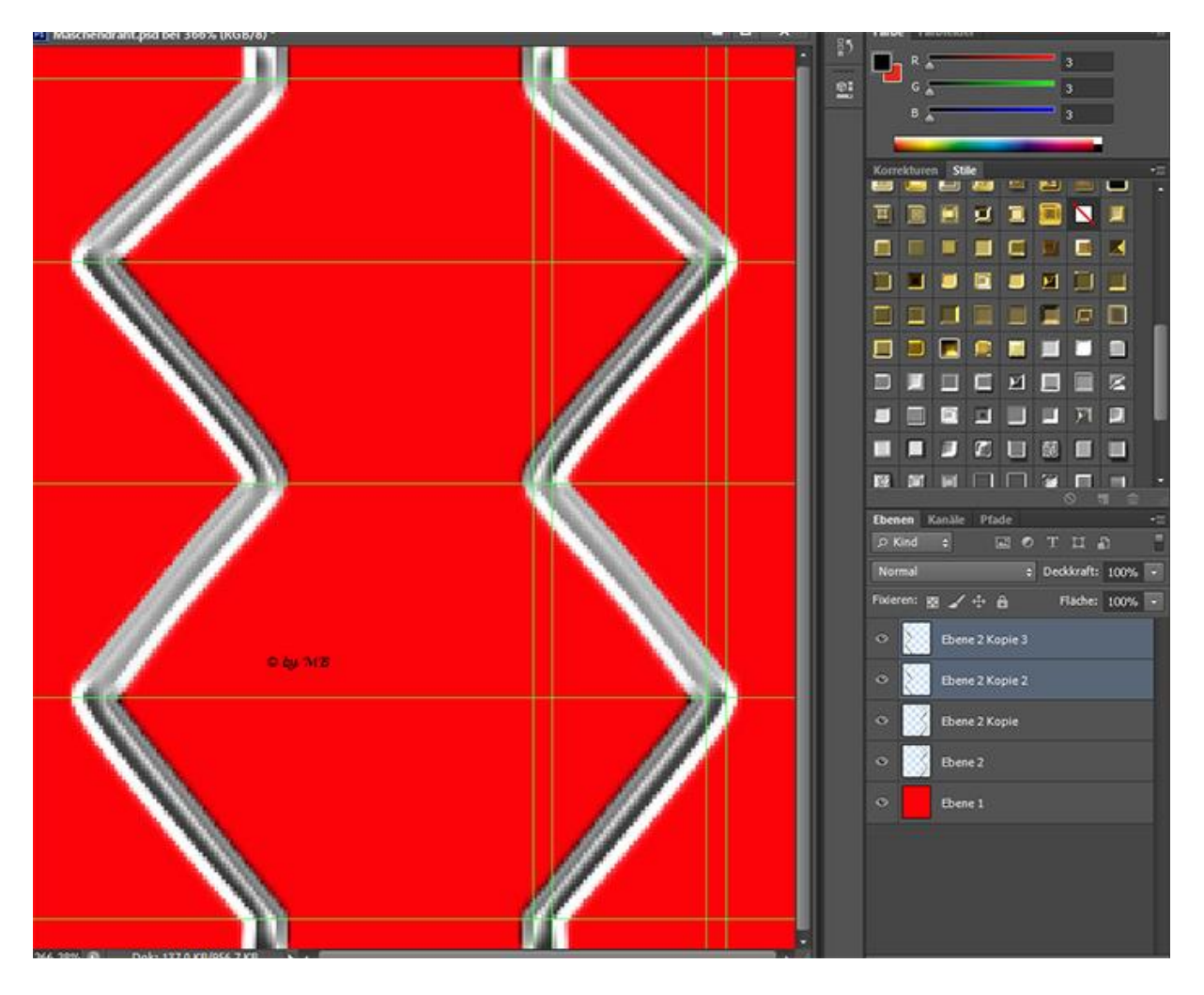

9. Gehe nun auf der Ebene 2 Kopie und wieder über Bearbeiten- transformieren- horizontal spiegeln.

Gehe nun auf die Ebene 2 Kopie 2 wieder über Bearbeitentransformieren- horizontal spiegeln.

Bewege dein Steuerkreuz so lange hin und her,

bis es so bei dir aussehen tut.

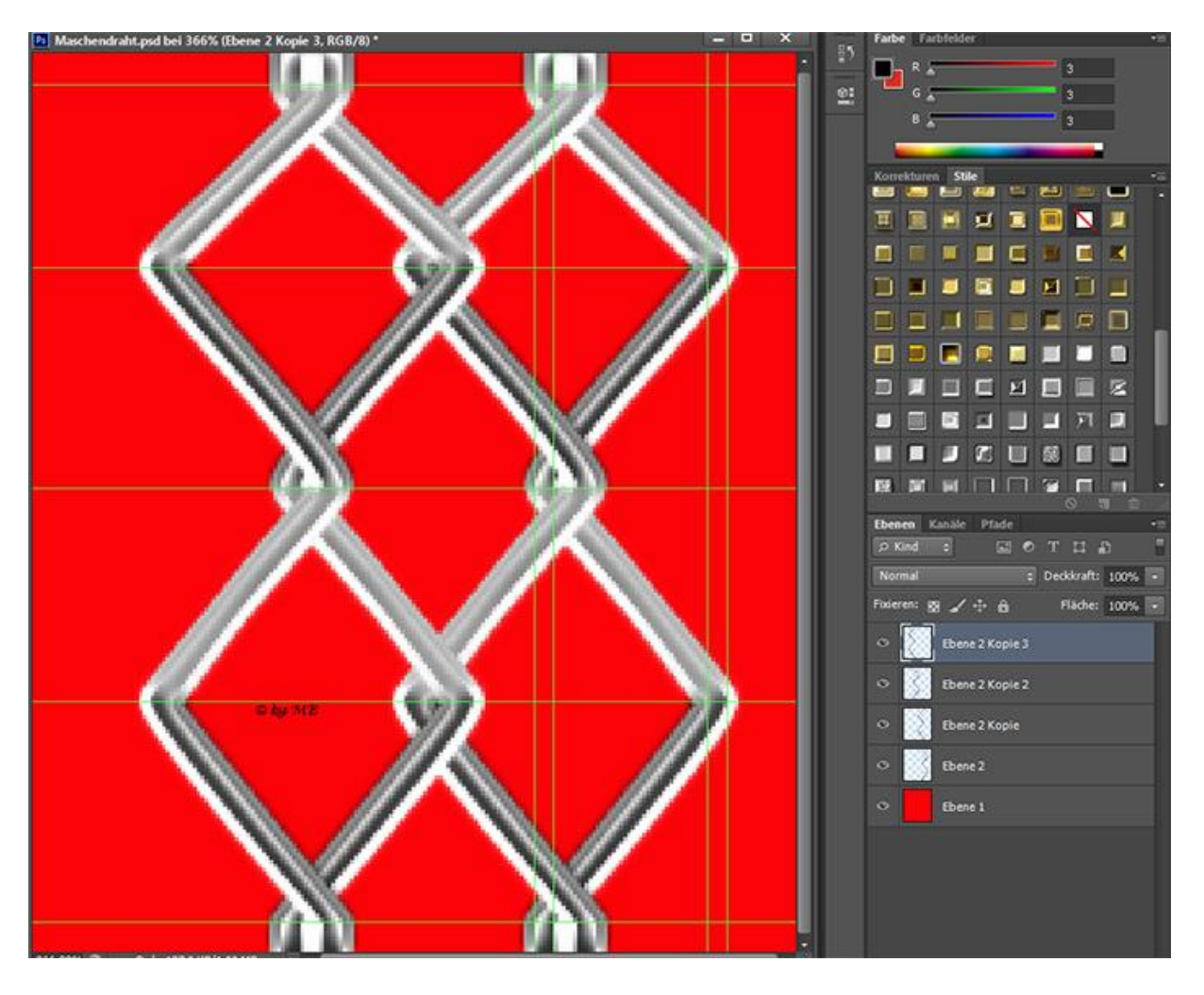

10. Jetzt kommen wir zur Feinarbeit, zoome zur besseren Sicht, dein Bild größer.

Man kann auch die Sichtbarkeit der Ebenen runter stellen.

Stelle die Deckkraft von Ebene 2 Kopie und Ebene 2 Kopie 3 auf 50%.

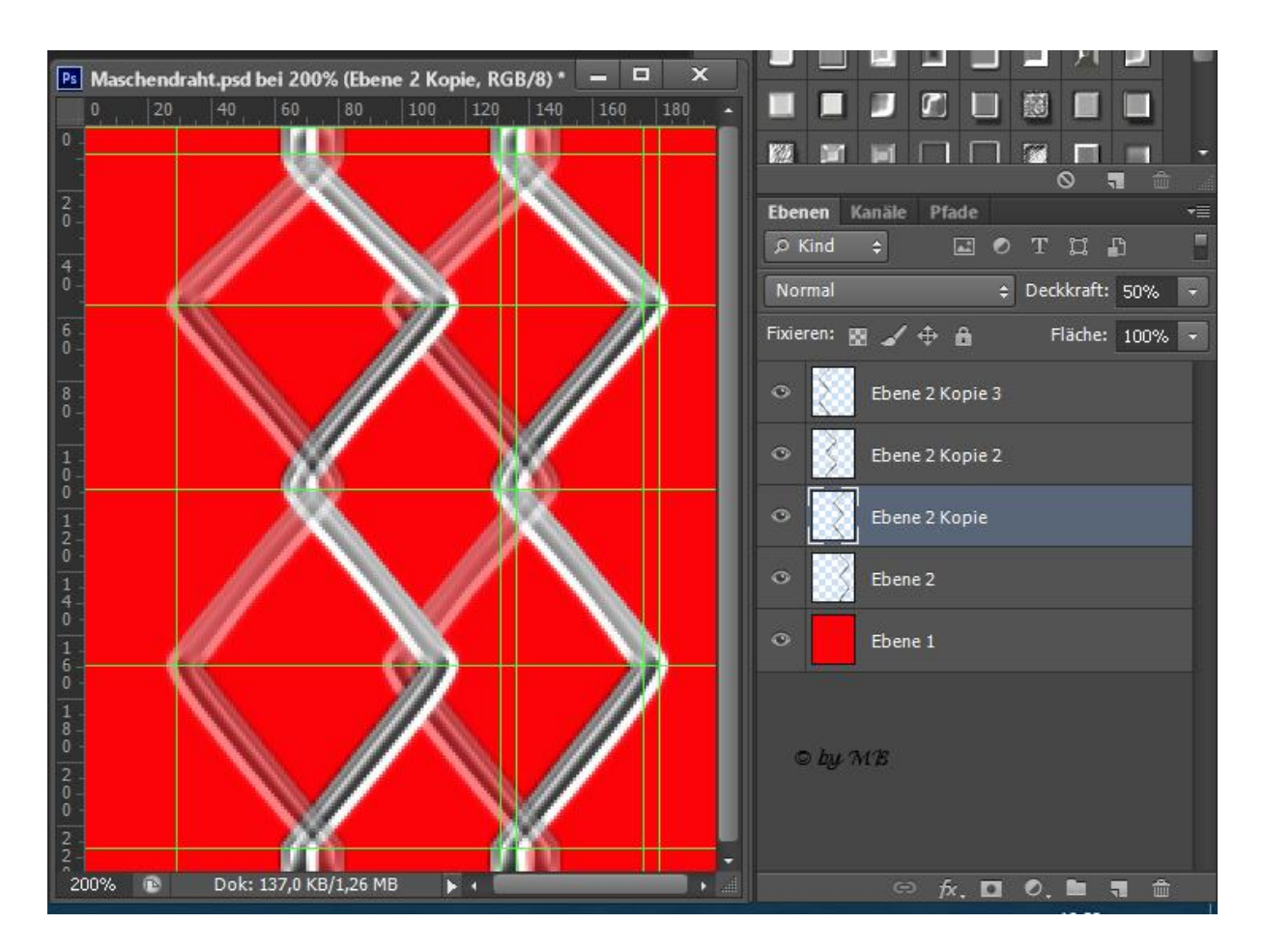

Radiere vorsichtig diese Stellen weg, die im Screen zu sehen sind.

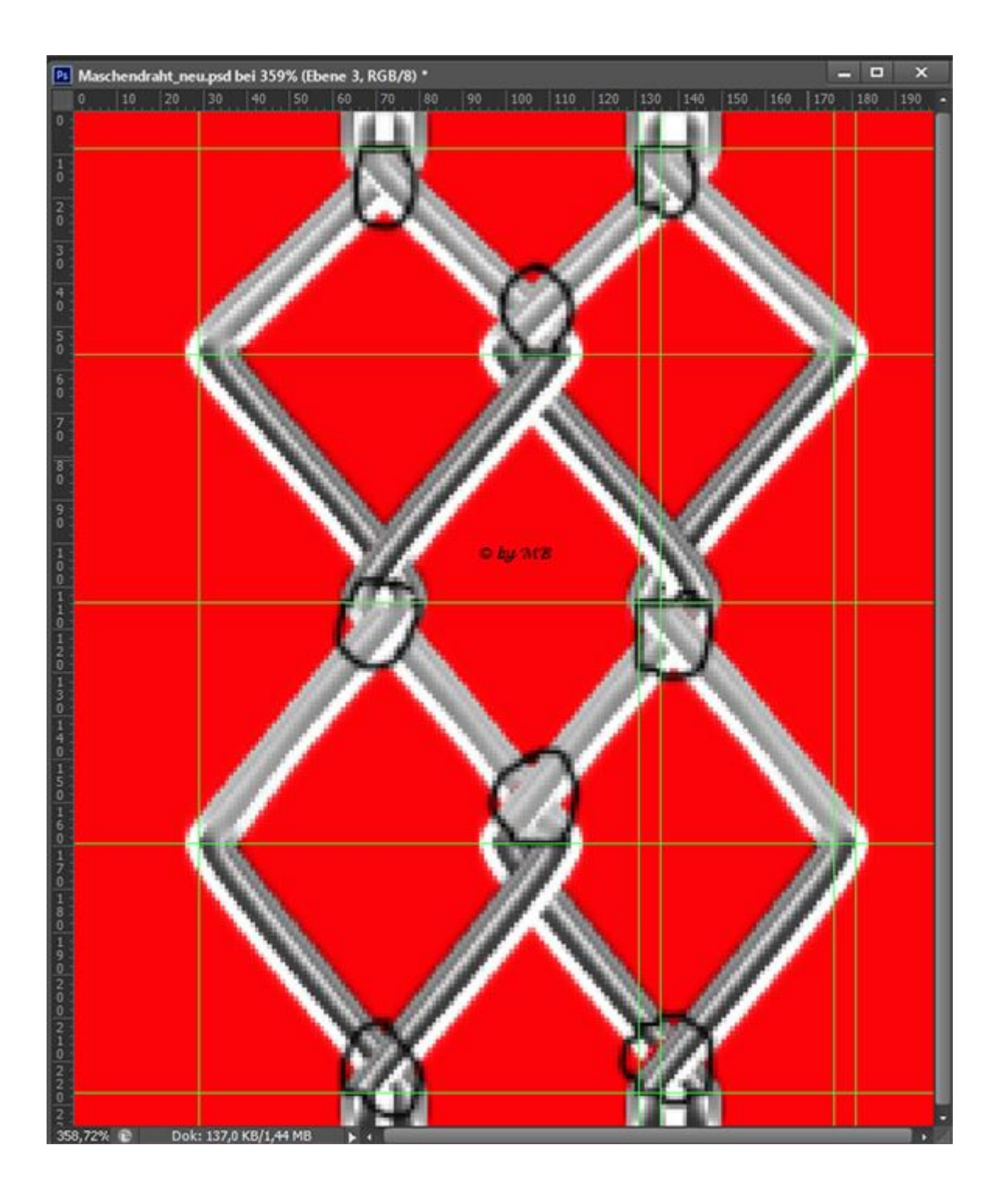

Der Draht sollte gekettelt aussehen.

# 11.Wenn du alles richtig gemacht hast und du deine Sichtbarkeit der Ebenen wiederherstellst.

Sollte es nun so aussehen.

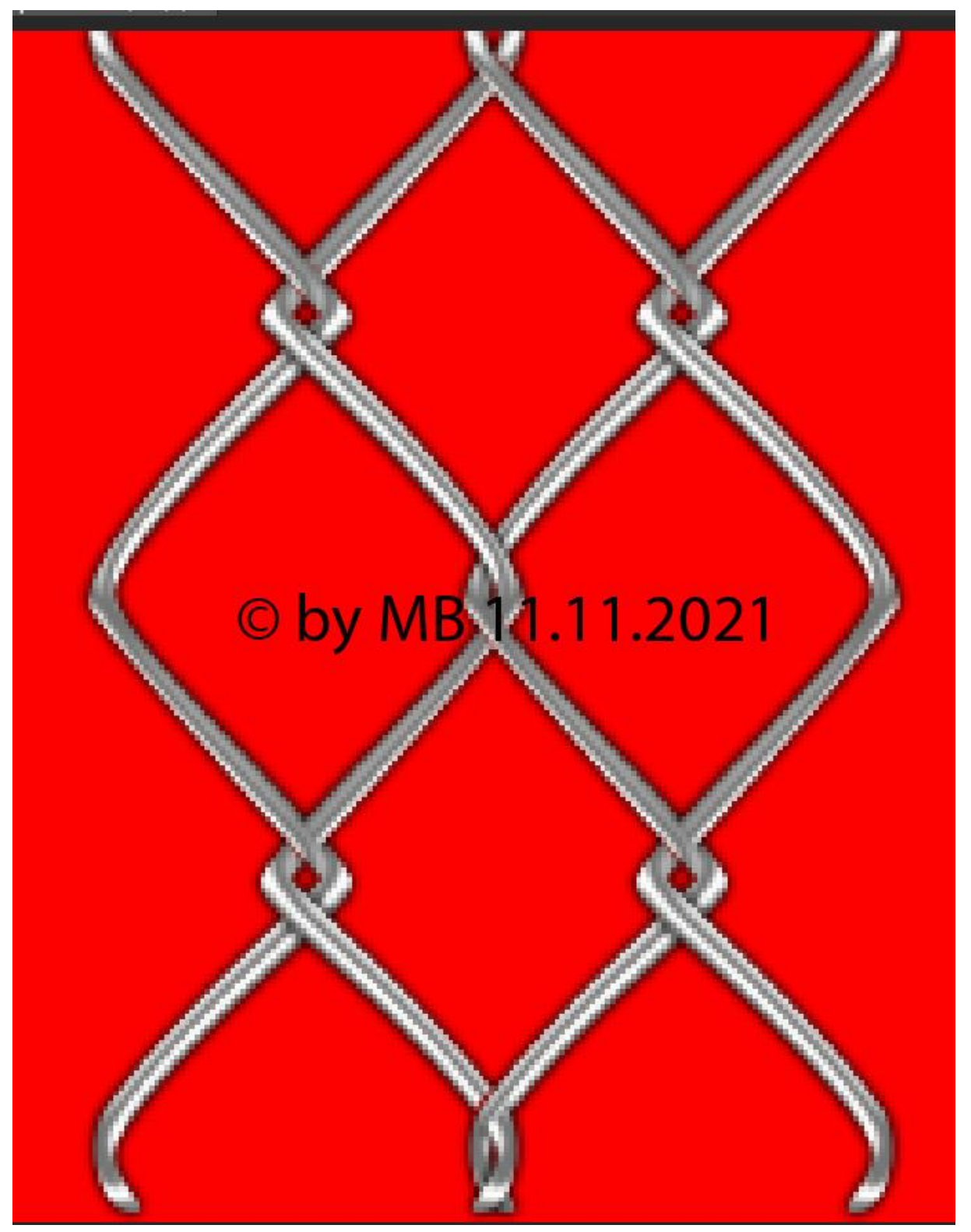

12.Fast geschafft.

Nun kann man den roten Hintergrund wieder löschen.

Dann gehe auf deiner oberen Ebene mit einem Rechtsklick auf die Ebene, mit darunter liegenden Ebenen auf einer reduzieren.

Mein Ergebnis

Testergebnis von Freundin

Dieses Tutorial's ist von © by MB erstellt worden am

11.11.2021